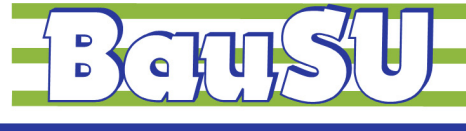

**Bau-Software Unternehmen GmbH** 

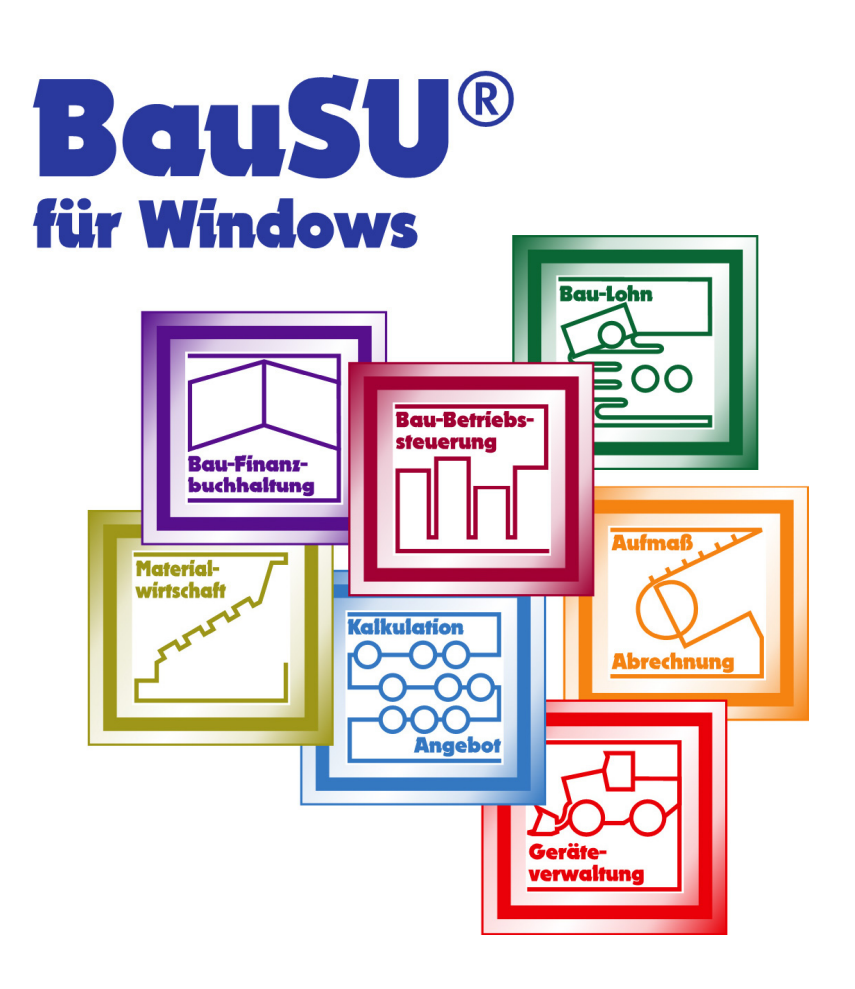

# **Bezahlen von Lohn und Gehalt per SEPA**

(Single Euro Payments Area)

**Einrichtungshilfe** 

**Stand 2013-11-15**

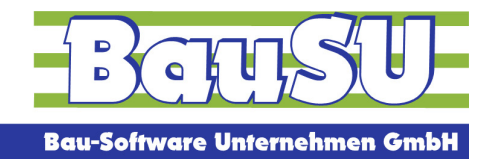

### **SEPA - Hintergrund**

Der Begriff Einheitlicher Euro-Zahlungsverkehrsraum, auf Englisch Single Euro Payments Area (SEPA)1 , bezeichnet im Bankwesen das Projekt eines europaweit einheitlichen Zahlungsraums für Transaktionen in Euro. In diesem Zahlungsraum sollen für Kunden keine Unterschiede mehr zwischen nationalen und grenzüberschreitenden Zahlungen erkennbar sein.

### **SEPA - Einrichtung**

### **Schritt 1: Voraussetzung**

Zur Einrichtung der Zahlungen per SEPA benötigen Sie mindestens die Programmversion 34.0.597 .

### **Schritt 2: Betriebsstätte**

l

In Ihrer Betriebsstätte im Dialog 1111 müssen Sie die IBAN und BIC einfügen, sofern noch nicht geschehen.

Ebenso müssen Sie für alle Banken, von denen Sie bezahlen möchten die IBAN und BIC Ihrer Konten erfassen.

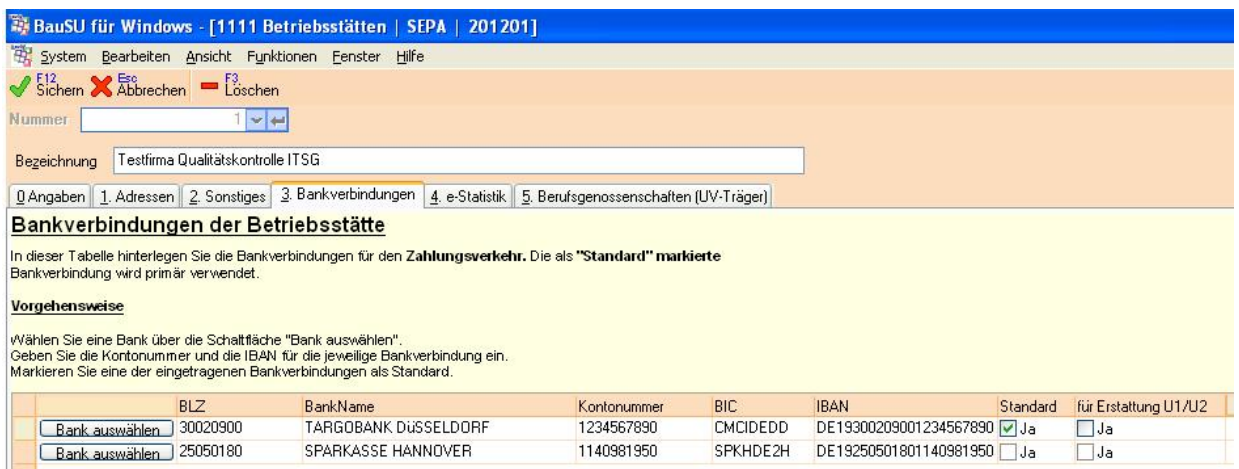

<sup>&</sup>lt;sup>1</sup> Quelle: http://de.wikipedia.org/wiki/Einheitlicher\_Euro-Zahlungsverkehrsraum

<sup>©</sup> Copyright BauSU® GmbH • Herausgeber: Bau-Software Unternehmen GmbH von Stefan Niehoff • Stand: November 2013 Seite 1

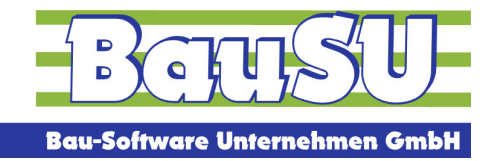

#### **Schritt 3: Mitarbeiter - Bankverbindung**

In den Bankverbindungen der Mitarbeiter im Dialog 1124, müssen Sie jede Bankverbindung bearbeiten. Tragen Sie die IBAN und die BIC in der Bankverbindung ein.

Setzen Sie den Haken SEPA, ab diesem Zeitpunkt wird für die Zahlung ein SEPA-Zahlungsauftrag erzeugt.

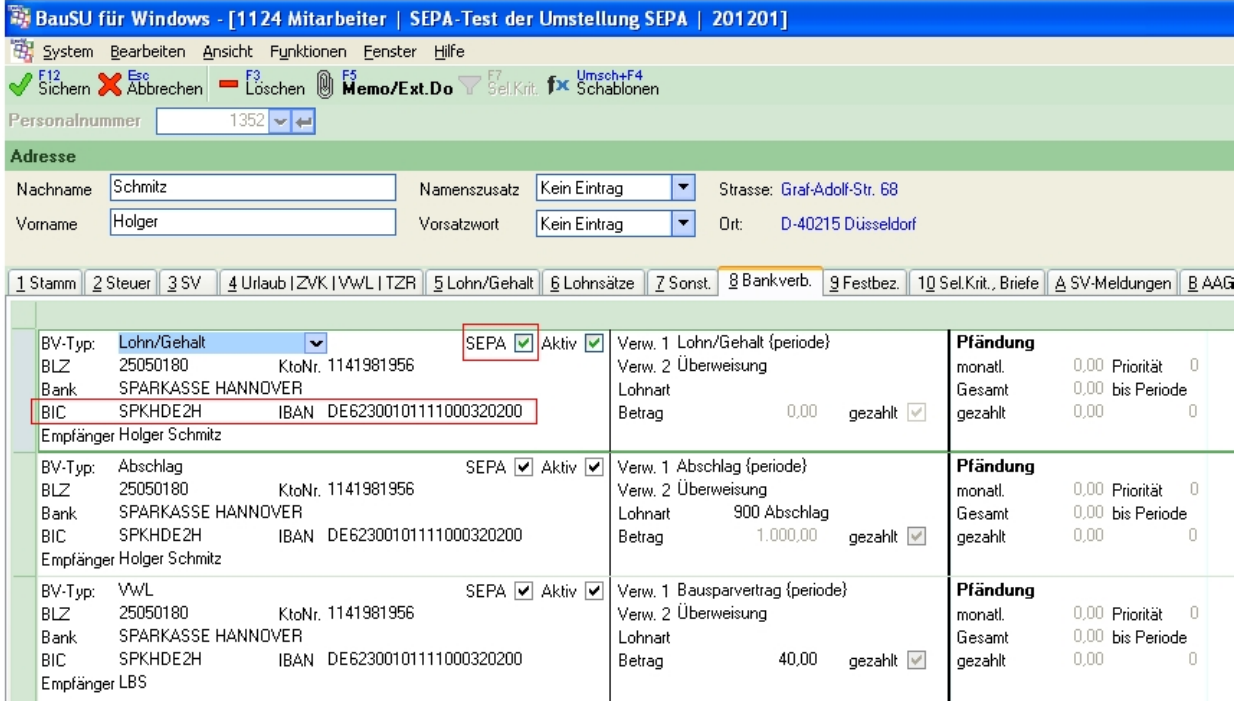

### **TIPP – Druck der Mitarbeiter-Bankverbindungs-Übersicht**

Um eine Übersicht, bzw. eine Kontrollmöglichkeit zu bekommen, haben wir Ihnen einen neuen Bericht 1144.380 zum Drucken der Bankverbindungen im Dialog 1144 zur Verfügung gestellt.

**Beachten Sie auch unsere Veröffentlichungen zum Thema SEPA, hier werden wir einen SEPA-Export/Import für nur 145,00 EUR zzgl. ges. MwSt zur Verfügung stellen. Mit diesem Tool können Sie Ihre deutschen Bankverbindungen auf SEPA umrechnen lassen, indem die Bankdaten aus BauSU exportiert, dann an eine Plattform (im geringen Umfang kostenpflichtig) übermitteln und anschließend die zurück gelieferten Daten in BauSU importiert werden. Für nicht umrechenbare Bankverbindungen erhalten Sie ein Fehlerprotokoll.** 

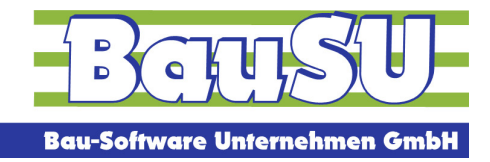

#### **Schritt 4: Verzeichnis der Clearingdatei**

Im Dialog 1345 müssen Sie als erstes den Dialogparameter, oben rechts im BauSU-Arbeitsfenster, aufrufen, um den Pfad für die Clearingdatei zu hinterlegen. Die Datei wird im XML-Format dort abgelegt und kann dann in Ihrem Online-Banking-Programm eingelesen werden.

Zusätzlich können Sie noch die Auswahl "Unterverzeichnisse erstellen" aktivieren, damit das Programm, beim Erstellen der Datei, einen Unterordner mit Datum-/Uhrzeit-Stempel erstellt und die Datei darin ablegt.

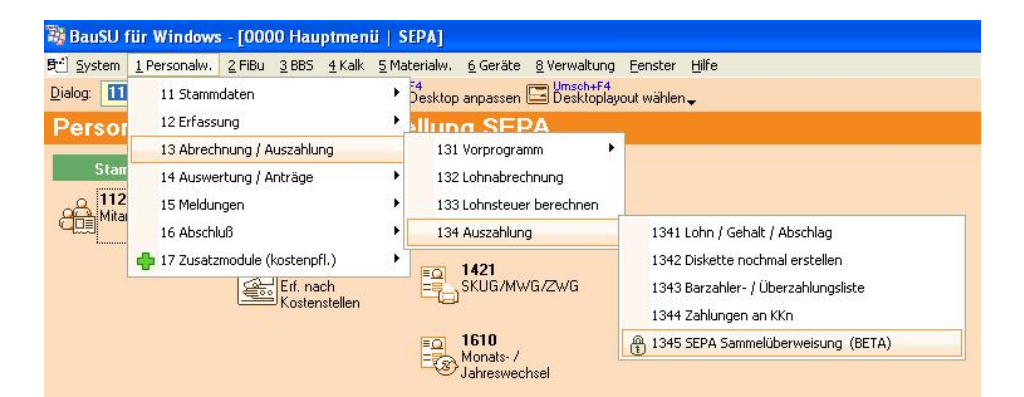

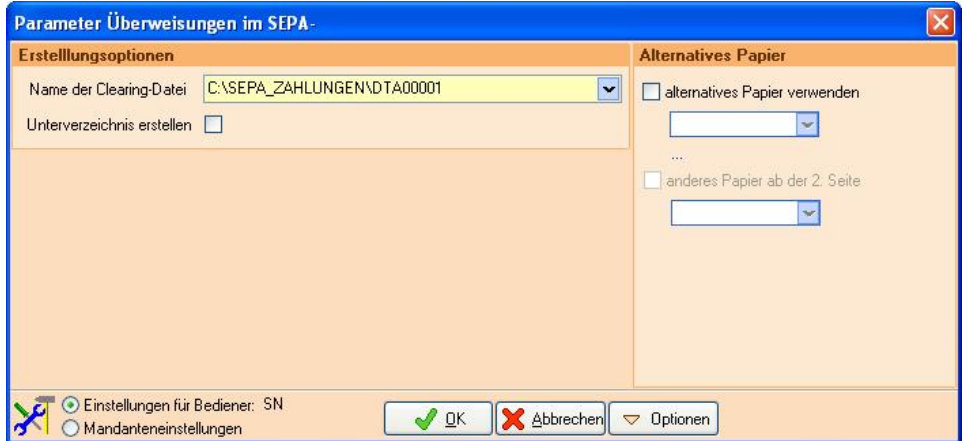

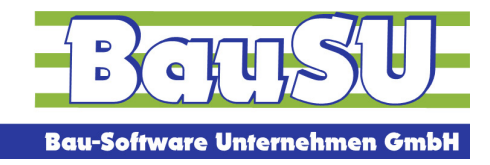

### **SEPA – Zahlungen erstellen**

#### **Schritt 1: Zahlungsliste erstellen**

Eine Zahlungsliste für das SEPA-Verfahren können Sie im Dialog 1345 erstellen. Dazu verwenden Sie als Schaltfläche das grüne Pluszeichen.

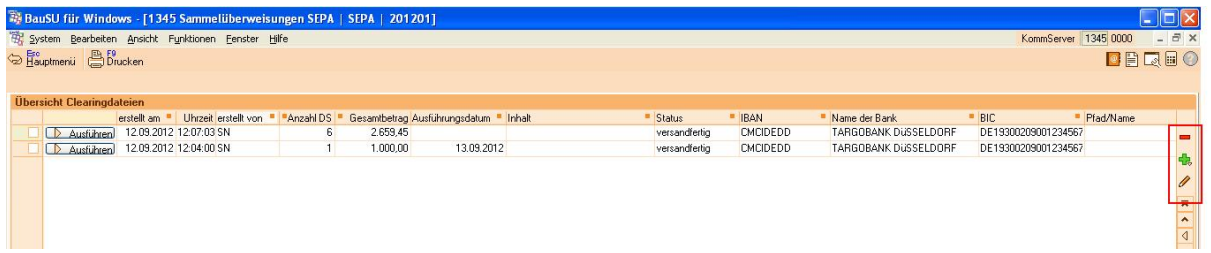

In dem folgenden Fenster können Sie nun alle Einstellungen, Filter und Selektionskriterien für die Liste vornehmen. Mit der Funktion F3 "Erstellen" wird die Zahlungsliste erstellt.

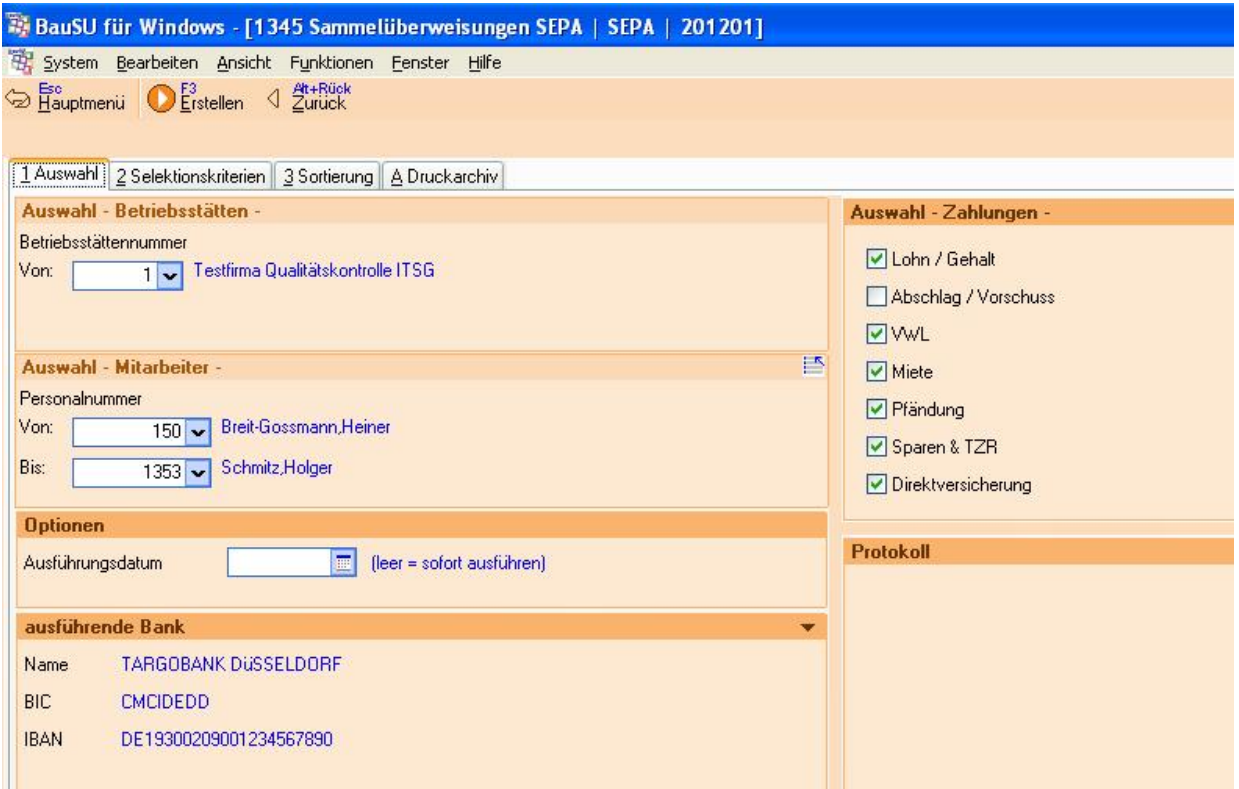

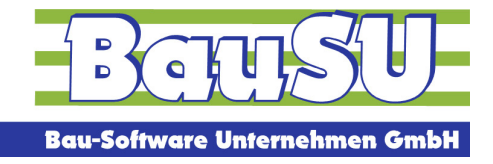

In dem nun folgenden Protokoll können Sie evtl. Fehler oder Hinweise erkennen, diese werden, wie in BauSU für Windows üblich, farblich in Rot und Blau dargestellt.

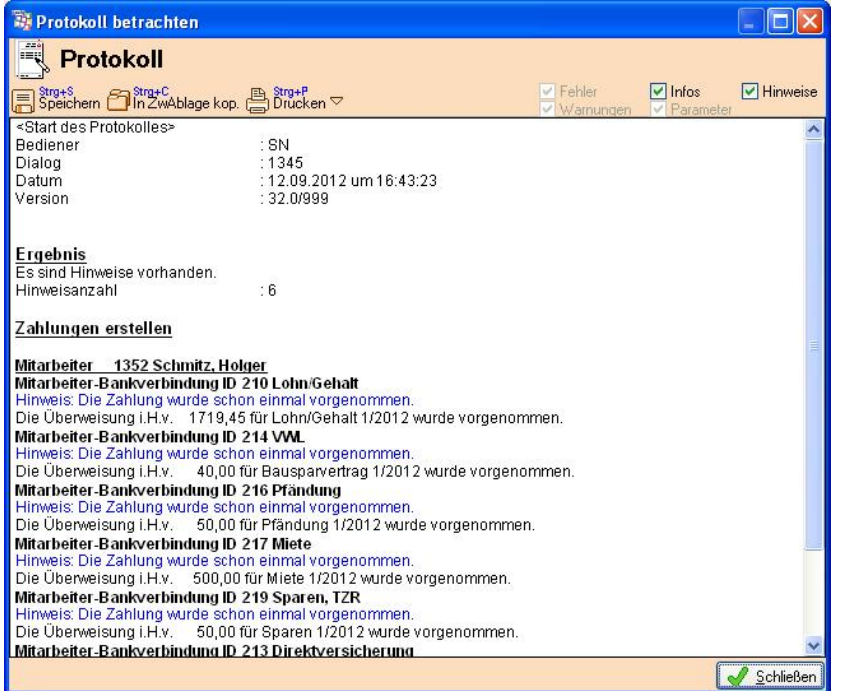

Bei Abschlägen wird noch zusätzlich geprüft, ob volle SV-Tage für den Monat vorliegen (Eintritt, Austritt, Fehlzeit). Sind es nicht 30 Tage, dann gibt's einen Hinweis und der Betrag kann noch bei Manuellen Abschlägen verändert werden. Problem hier: keine Erfassung und oder keine Abrechnung bisher erfolgt, dann sind die Tage zum Prüfen in den Monatswerten Null.

Nach dem Schließen des Protokolls wird die Zahlungsliste, in der Sie alle einzelnen Zahlungen der Mitarbeiter in der Liste sehen können, angezeigt.

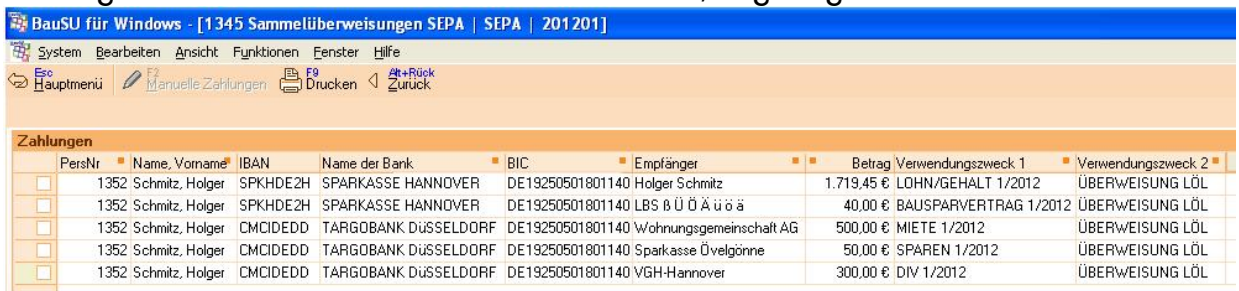

Hier steht Ihnen ein Listen Druck zur Verfügung, mit dem Sie, den Clearing-Report und den Clearing-Begleitschein, schon einmal vorläufig drucken können.

Tipp: Diese Zahlungsliste können Sie nicht nur Drucken, sondern über einen rechten Mausklick z. B. nach Excel übergeben.

Zum Bezahlen müssen Sie jetzt mit der Schaltfläche "Zurück" in die Übersicht der Clearingdateien.

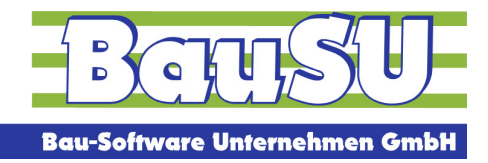

### **Schritt 2: Manuelle Abschläge**

Wenn Sie in den Mitarbeiter-Stammdaten im Dialog 1124 manuelle Abschläge eingestellt haben, dann müssen Sie, nachdem Sie die Zahlungsliste aus Schritt 1 erstellt haben, in der Funktion "Manuelle Abschläge", die Zahlungen, die im Moment noch 0,00 EUR enthalten, mit Beträgen füllen.

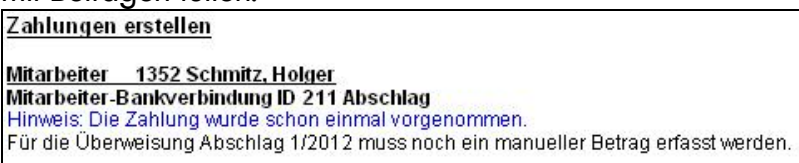

Dort können Sie in dem neuen Fenster die Abschlagsbeträge der einzelnen Mitarbeiter erfassen. Nach dem Bestätigen mit "OK" sind die Abschläge in den einzelnen Zahlungen enthalten.

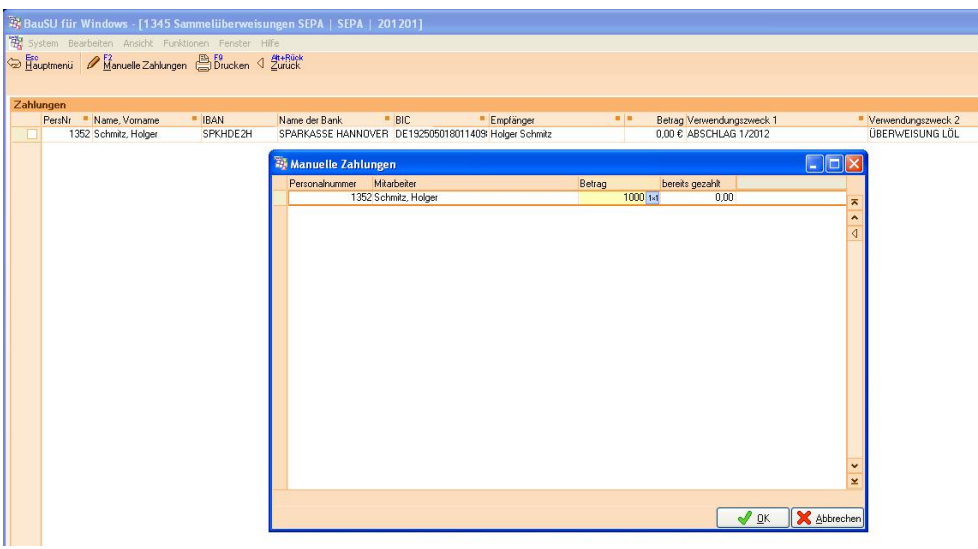

Zum Bezahlen müssen Sie jetzt mit der Schaltfläche "Zurück" in die Übersicht der Clearingdateien.

#### **Schritt 3: Bezahlen**

In jeder Zeile der Übersicht der Clearingdateien können Sie über die Schaltfläche "Ausführen" die Zahlungsliste bezahlen. Sie bekommen dann die entsprechenden Ausdrucke und die Clearing-Datei im XML-Format wird in das von Ihnen gewählte Verzeichnis gespeichert.

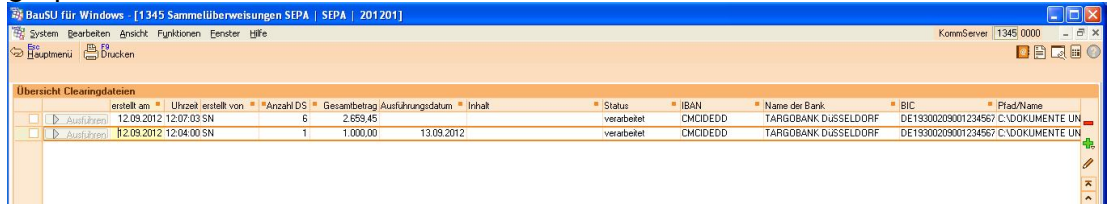

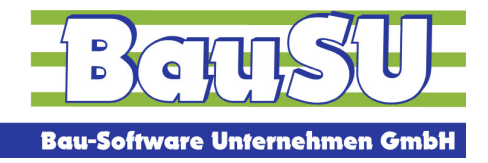

### **SEPA – Druck der Mitarbeiter-Bankverbindungs-Übersicht**

Um eine Übersicht, bzw. eine Kontrollmöglichkeit zu bekommen, haben wir Ihnen einen neuen Bericht 1144.380 zum Drucken der Bankverbindungen im Dialog 1144 zur Verfügung gestellt.

### **SEPA – Zahlen der Krankenkassen über den Lohn**

Nutzen Sie die Möglichkeit, die Zahlungen der Krankenkassen im Lohn über den Dialog 1344 abzuwickeln, dann müssen Sie in den Krankenkassen im Dialog 1122 die jeweiligen Bankverbindungsdaten, in Bezug auf IBAN und BIC, hinterlegen und den Haken bei SEPA setzen.

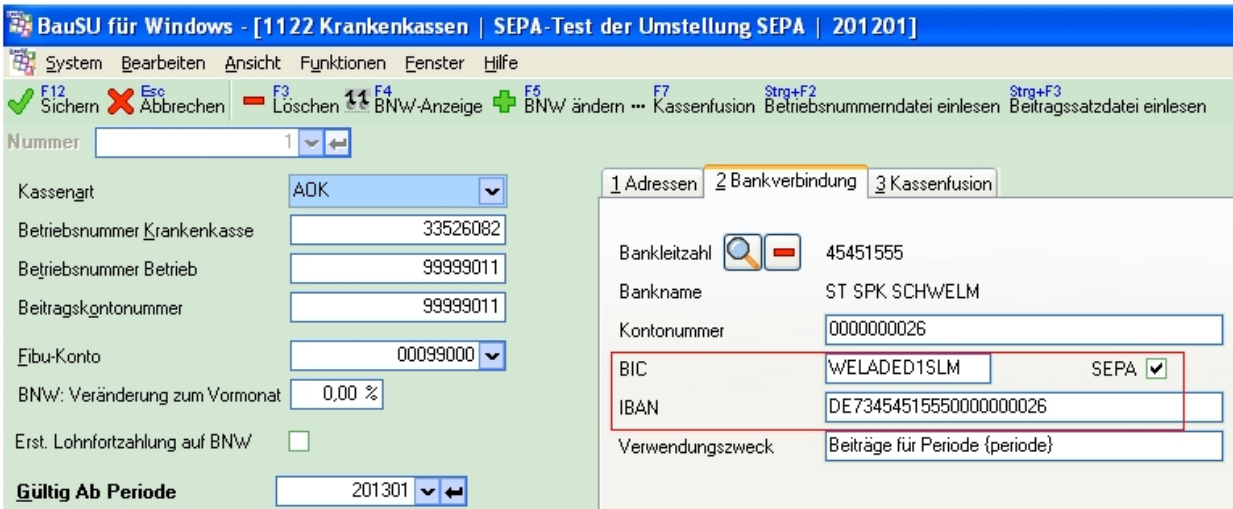

## **SEPA – Sonstige Einstellungen im Lohn**

Um die SEPA-Informationen auf die Ausdrucke der Listen für KUG/SKUG zu bringen, müssen Sie im Dialog 1117 die BIC und die IBAN eintragen.

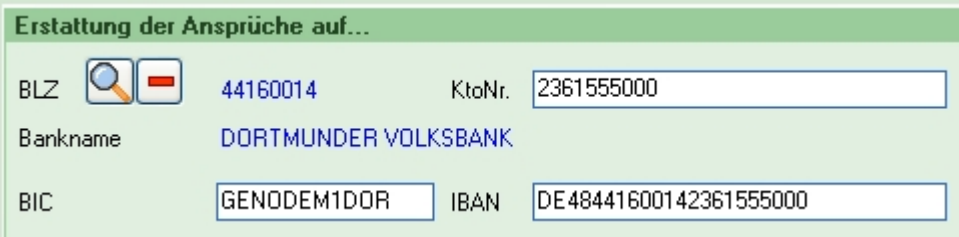